# **BULK OPERATIONS**

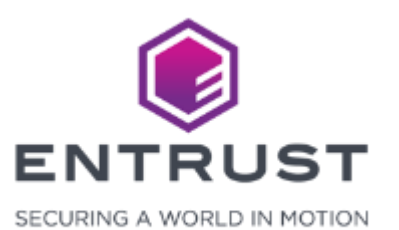

Instant ID as a Service includes options to import multiple enrollment records by uploading an import ZIP file containing enrollment data. Instant ID as a Service parses the import file then creates enrollment records for each entry in the import file. Instant ID as a Service can also upload photographs and signature files for the applicants.

### Prepare the ZIP Import File

The ZIP import file contains all the data including photographs and signatures for an applicant. Follow the guidelines in this section to prepare the ZIP import file.

**Note: Instant ID as a Service limits the size of each enrollment including signature and photograph files to 5 MB.**

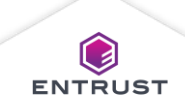

#### Prepare the Photographs

The photograph files must be prepared in the following way to successfully upload photographs in an enrollment import.

- Photograph files must be in a folder named **Photos**.
- The import CSV file must contain a column called **Photo** that contains the file names of the photographs in the Photos folder.
- Photographs must be in jpeg image format.

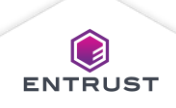

#### Prepare the Signatures

The signature files must be prepared in the following way to successfully upload signatures in an enrollment import.

- Signature files must be in a folder named **Signatures**.
- The import CSV file must contain a column called **Signature** that contains the file names of the signatures in the **Signatures** folder.
- Signatures must be in jpeg image format.

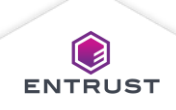

## Prepare the Import File

The import file is a comma separated value (CSV) file that contains applicant data and references to photographs and signatures. Follow the following guidelines when creating the import file.

Here is an example of a CSV import file:

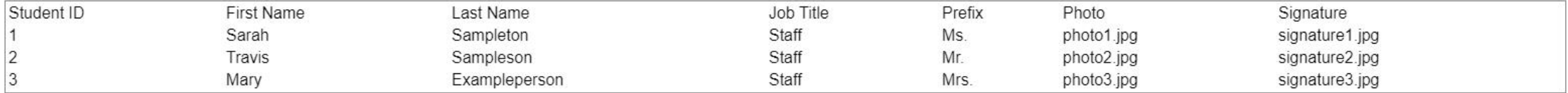

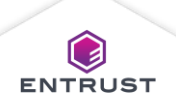

#### Prepare the Import File

Follow these steps to create an import CSV file:

- 1. Create a new spreadsheet using Microsoft Excel.
- 2. Add a column for each field in the credential design. The names of the columns must match the names of the fields in the credential design exactly.
- 3. Create a column called Photo to import photographs.
- 4. Create a column called Signature to import signatures.
- 5. Enter applicant data in the columns.
- 6. In the Photo column, enter the file name of the photograph in the Photos folder.
- 7. In the Signature column, enter the file name of the signature file in the Signature folder.
- 8. Save the spreadsheet as a CSV file.

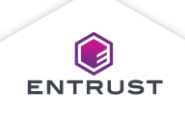

### Prepare the ZIP File

- 1. Add the CSV import file, Photos folder, and Signature folder to a ZIP file.
- 2. Ensure that the ZIP file contains the following files and folders in this structure:
	- [CSVFileName].csv
	- Photos
		- [PhotographFileName1].JPG
		- [PhotographFileName2].JPG
		- [PhotographFileName3].JPG
	- Signature
		- [SignatureFileName1].JPG
		- [SignatureFileName2].JPG
		- [SignatureFileName3].JPG

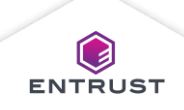

To add a Bulk Operation, click on the **Main Menu** icon at the top left corner of the screen.

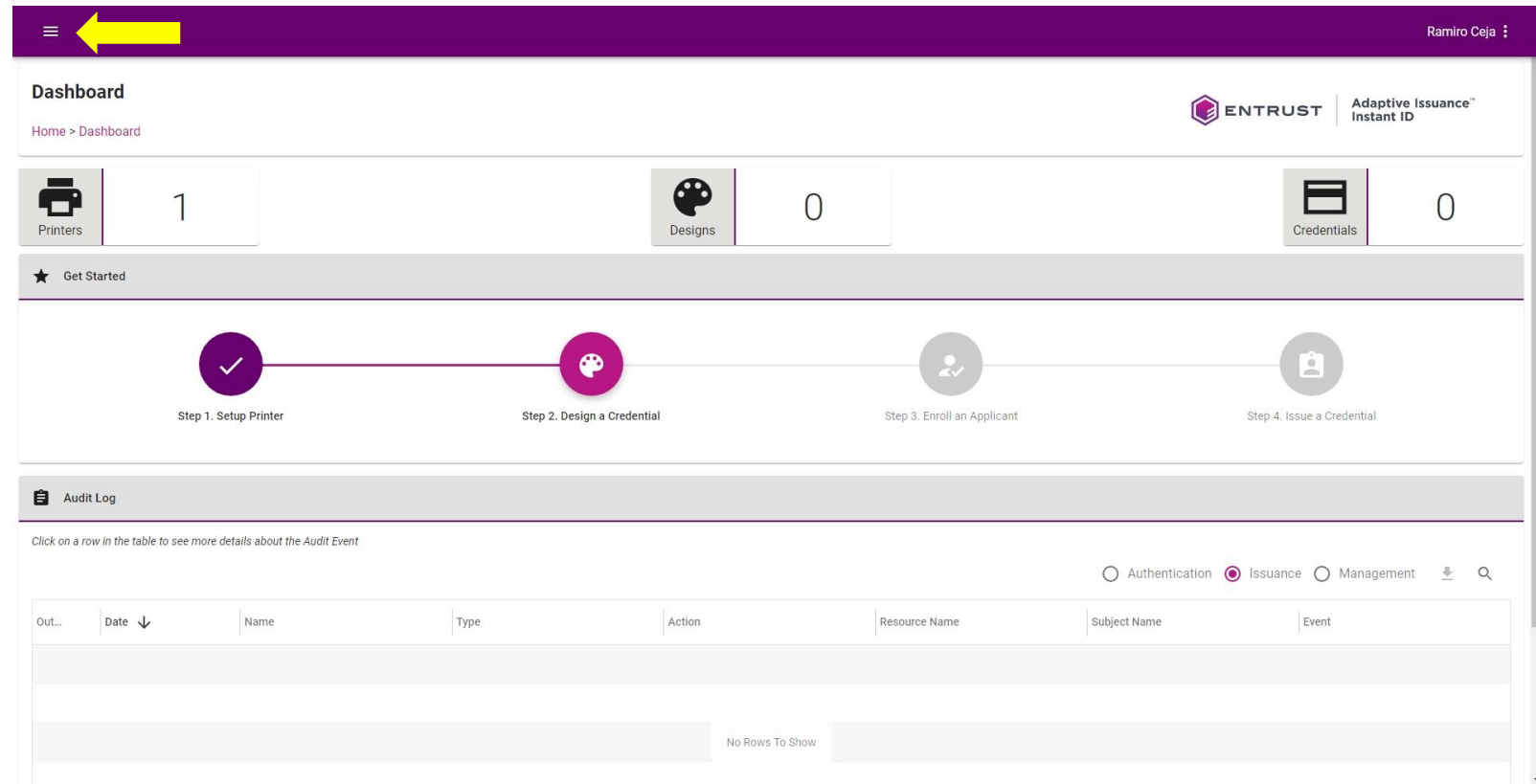

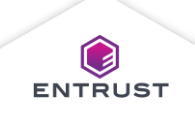

Select **Bulk Operations**.

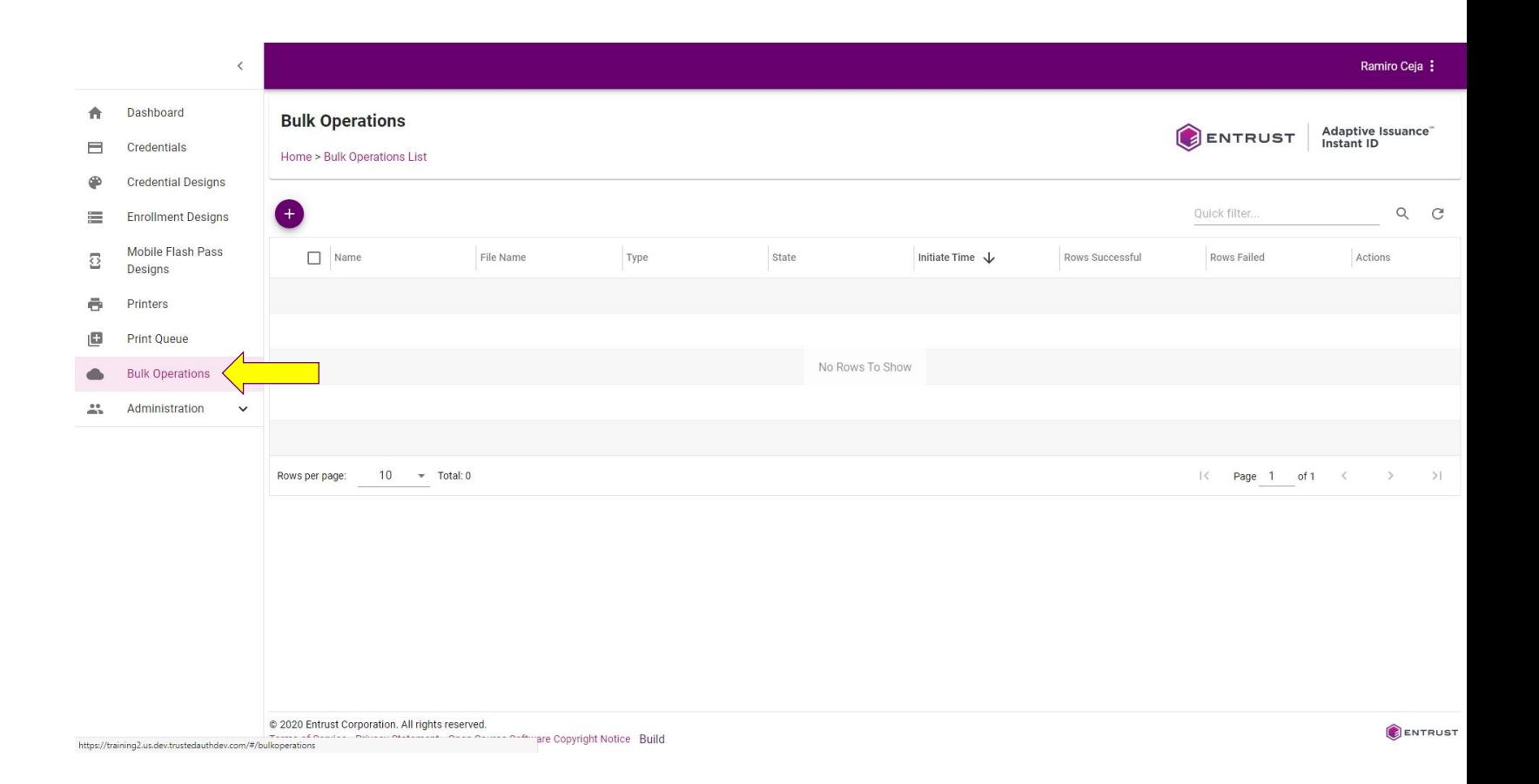

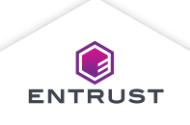

### Add a Bulk Operation

From the **Bulk Operations List** page, click on the **Add** icon.

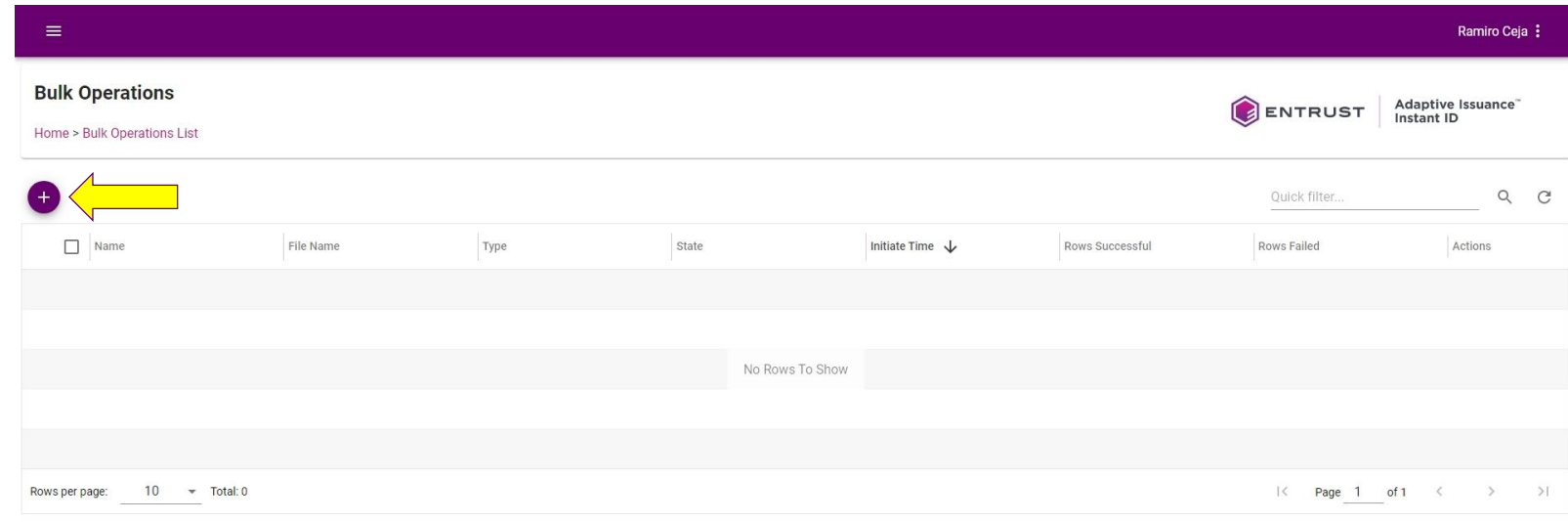

Copyright 2020 Entrust Limited @ All rights reserved. Terms of Service Privacy Statement Open Source Software Copyright Notice Build

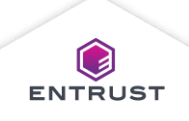

#### Add a Bulk Operation

Select **Import** from the **Actions** list and **Enrollments** from the **Operations** list.

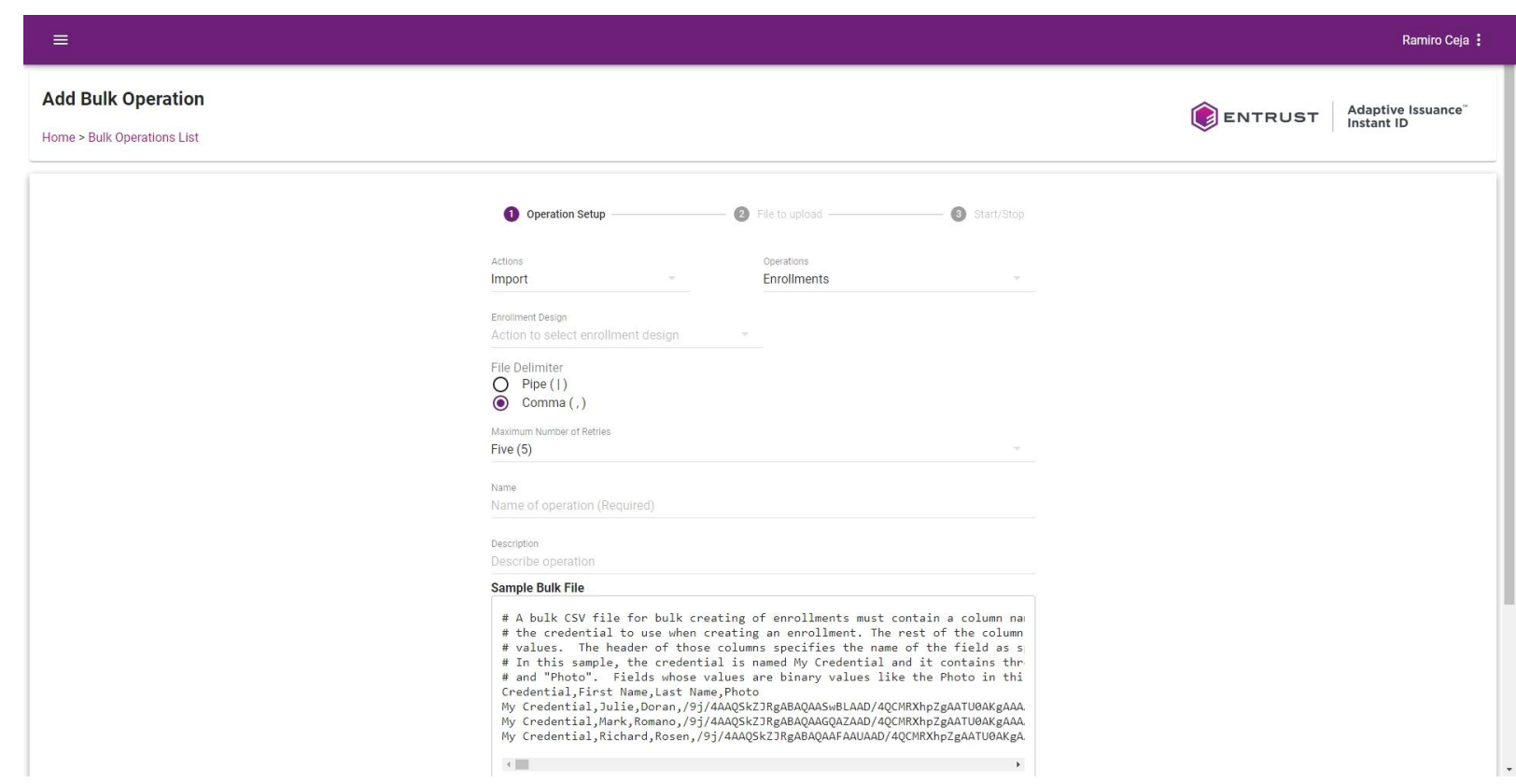

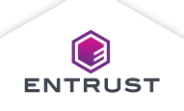

### Add a Bulk Operation

A sample import file is displayed at the bottom of the screen for you to download optionally.

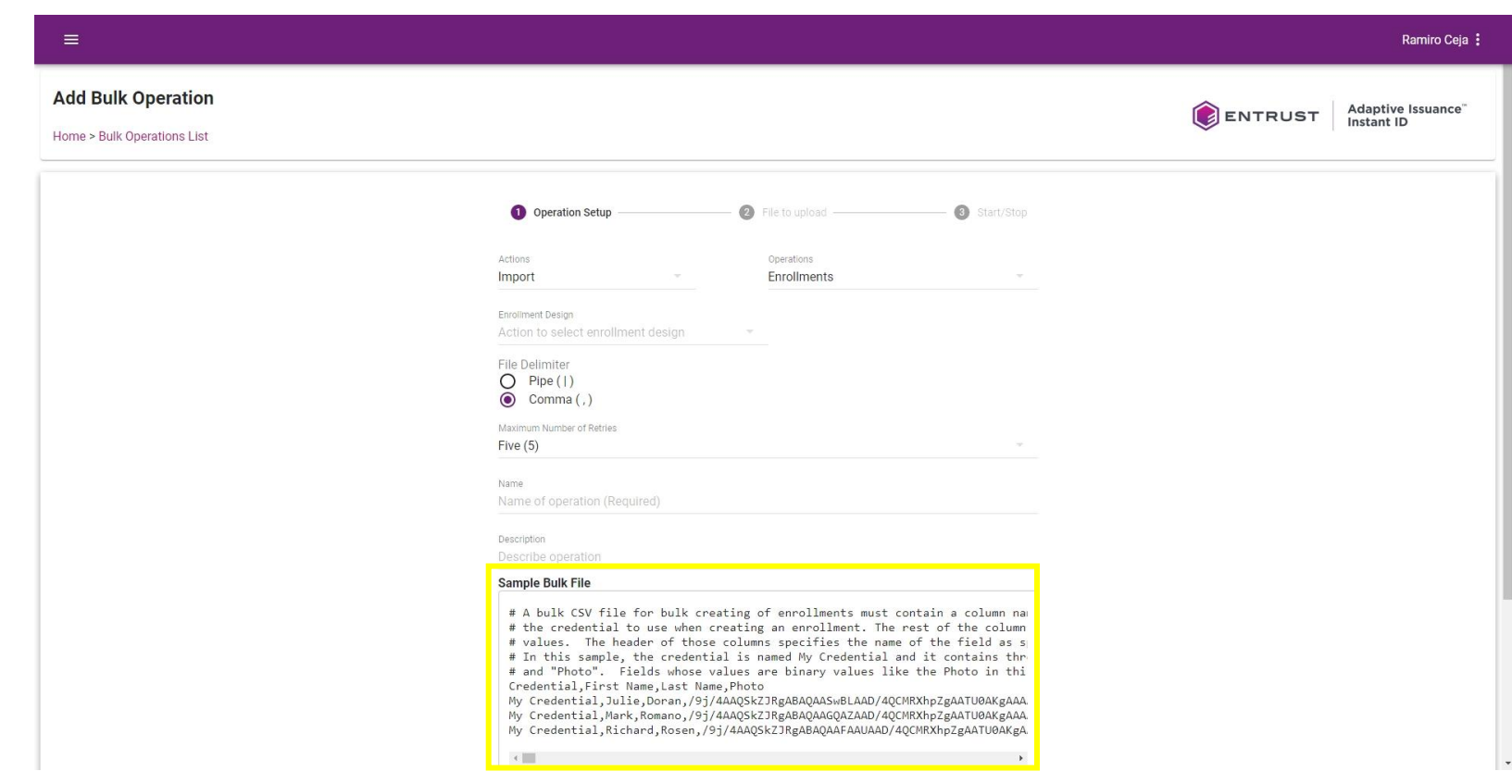

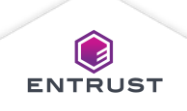

To upload enrollment records:

- Select the **Enrollment Design**.
- Select the **File Delimiter**.
- From the **Maximum Number of Retries** list select the number of retries allowed after an import error.
- Enter a name for the operation in the **Name** field.
- Enter a description of the bulk operation in the **Description** field (optional).

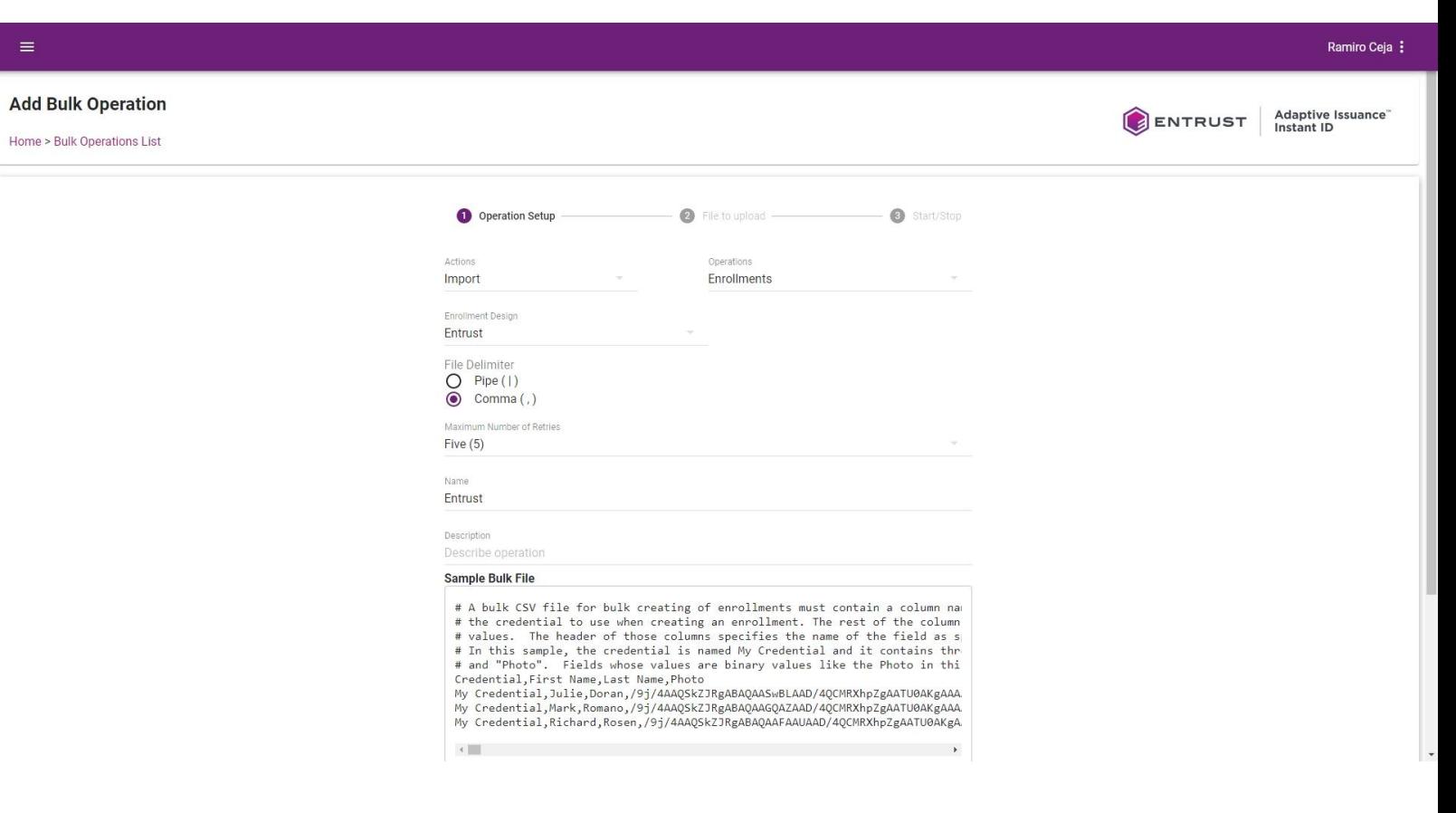

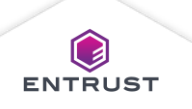

#### Click on **INITIATE**.

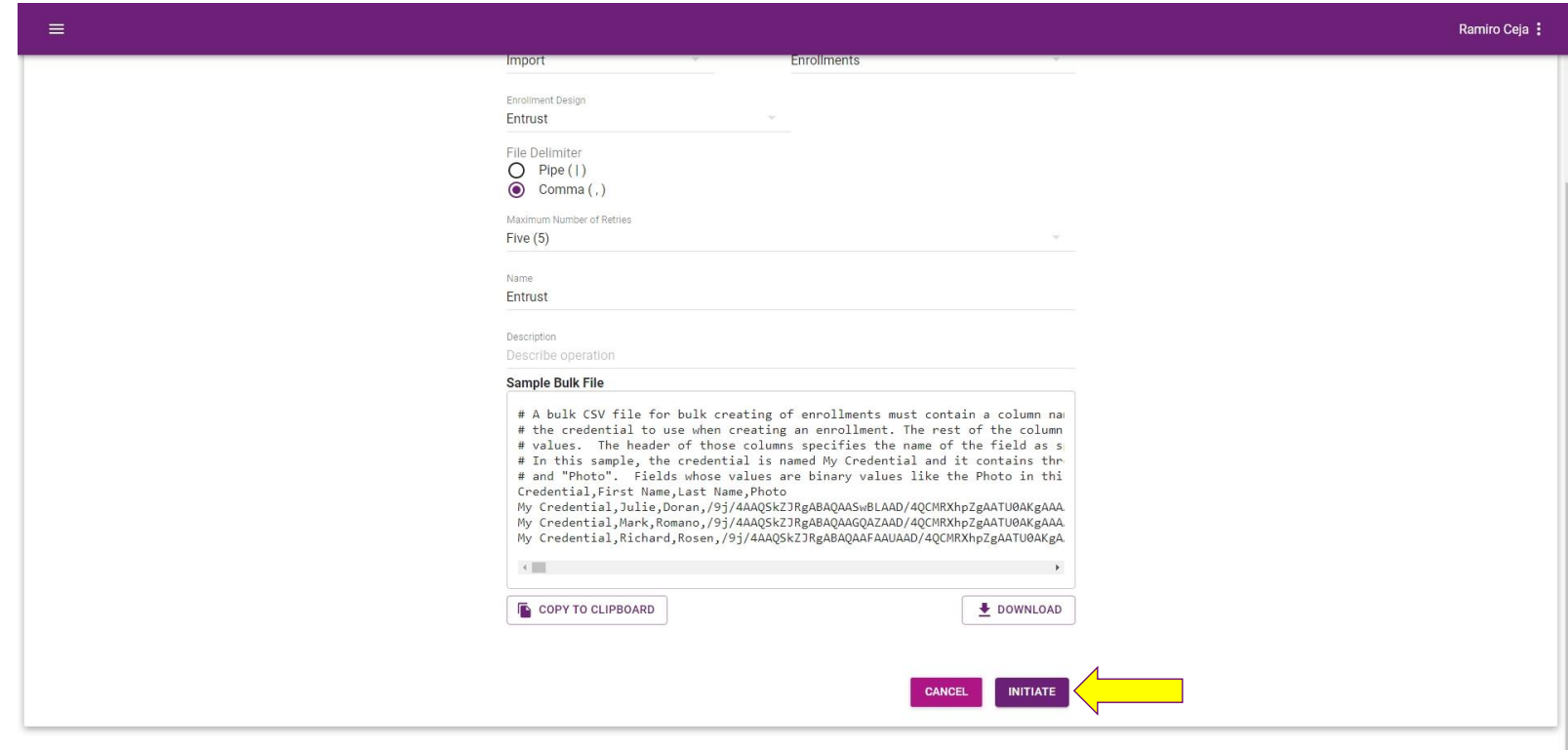

© 2021 Entrust Corporation. All rights reserved. Terms of Service Privacy Statement Open Source Software Copyright Notice Build

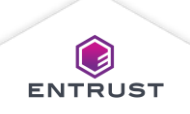

Click in the upload area.

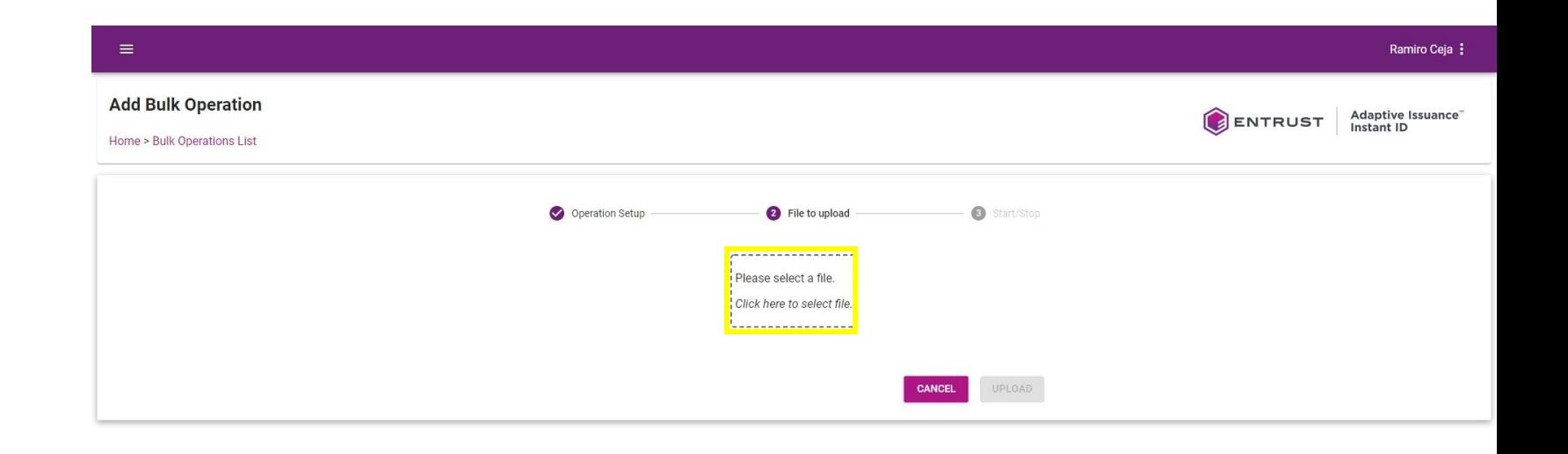

© 2021 Entrust Corporation. All rights reserved. Terms of Service Privacy Statement Open Source Software Copyright Notice Build

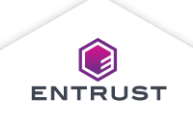

Select the ZIP file and click on **Open**.

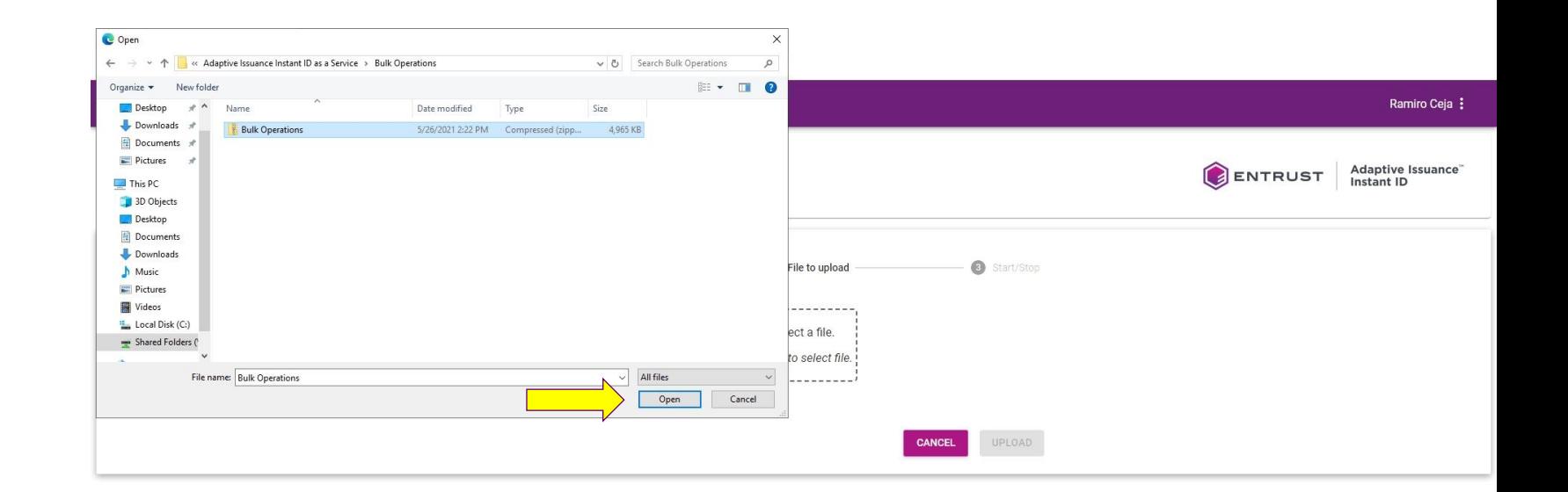

@ 2021 Entrust Corporation. All rights reserved. Terms of Service Privacy Statement Open Source Software Copyright Notice Build

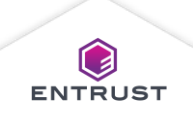

#### Click on **UPLOAD**.

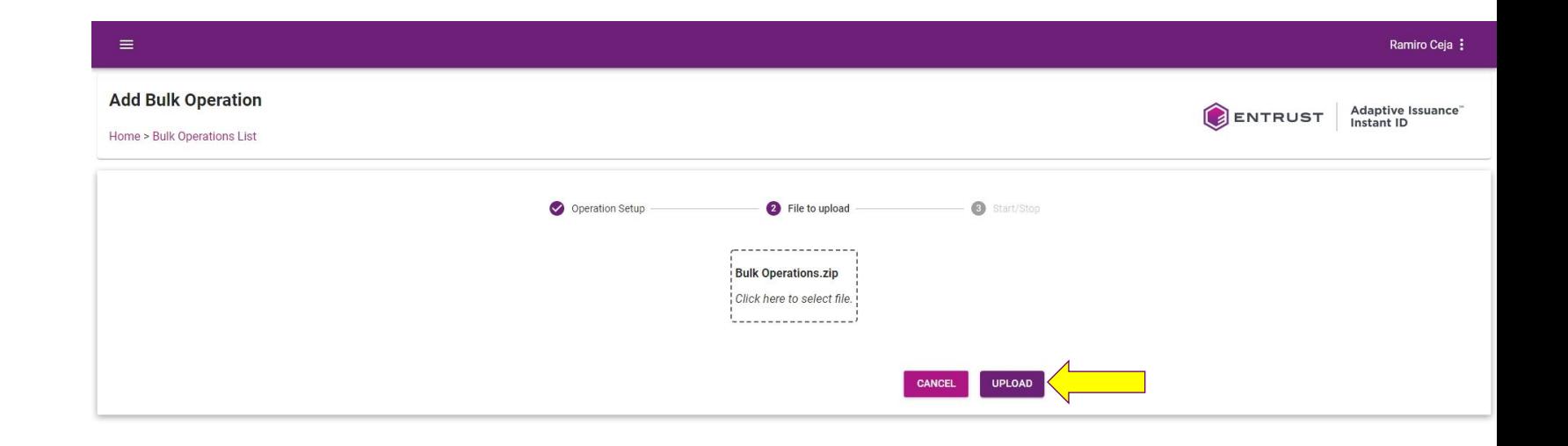

© 2021 Entrust Corporation. All rights reserved. Terms of Service Privacy Statement Open Source Software Copyright Notice Build

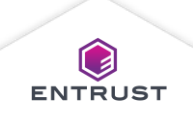

Review the details of the bulk operation and click on **START**.

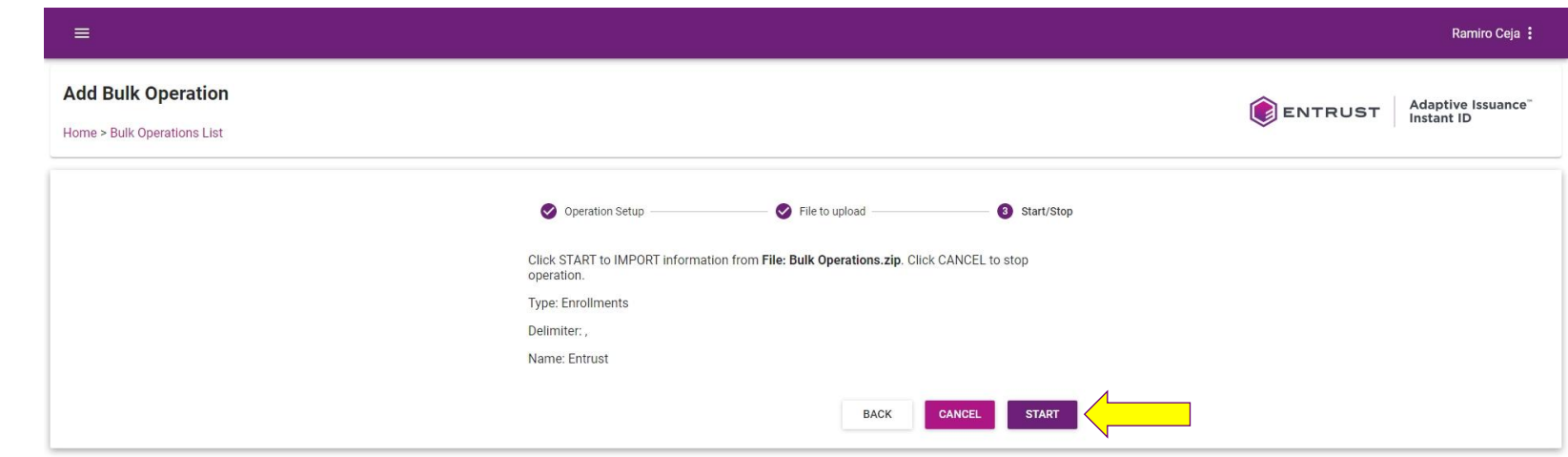

© 2021 Entrust Corporation. All rights reserved. Terms of Service Privacy Statement Open Source Software Copyright Notice Build

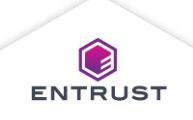

Click on **FINISHED**.

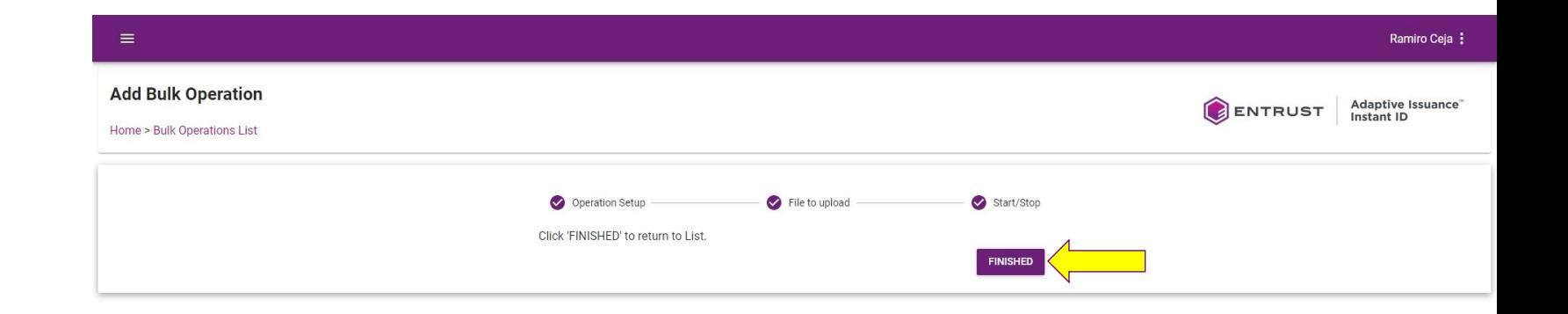

© 2021 Entrust Corporation. All rights reserved. Terms of Service Privacy Statement Open Source Software Copyright Notice Build

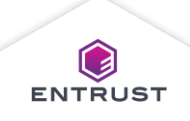

The **Bulk Operations List** page, displays the status of the import process.

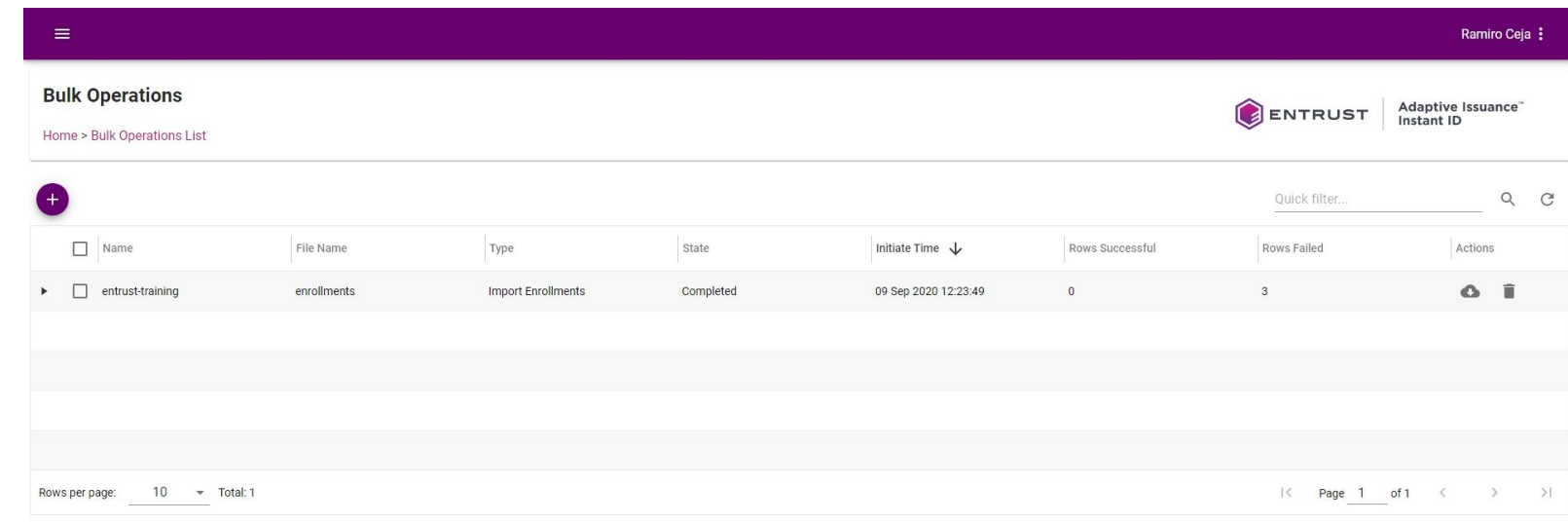

Copyright 2020 Entrust Limited @ All rights reserved. Terms of Service Privacy Statement Open Source Software Copyright Notice Build

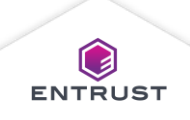

To download import enrollment operation logs, click on the **Download Logs** icon.

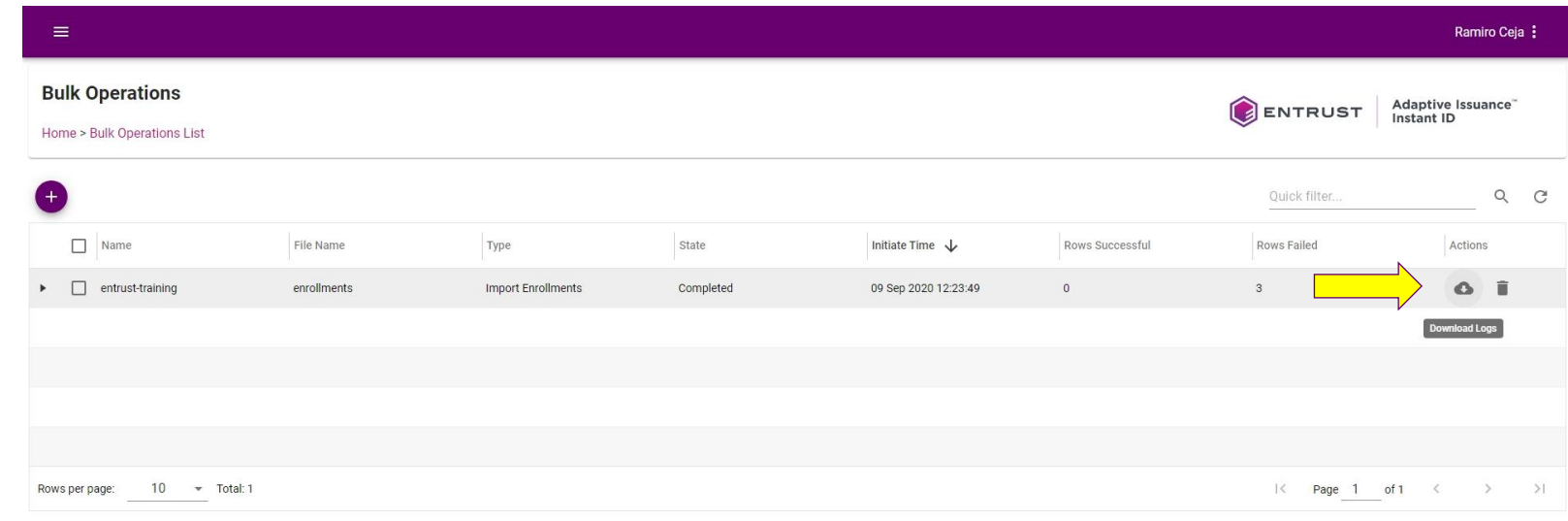

Copyright 2020 Entrust Limited @ All rights reserved. Terms of Service Privacy Statement Open Source Software Copyright Notice Build

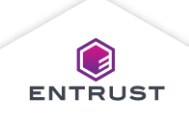

To delete import enrollment operations, click on the **Delete**  icon.

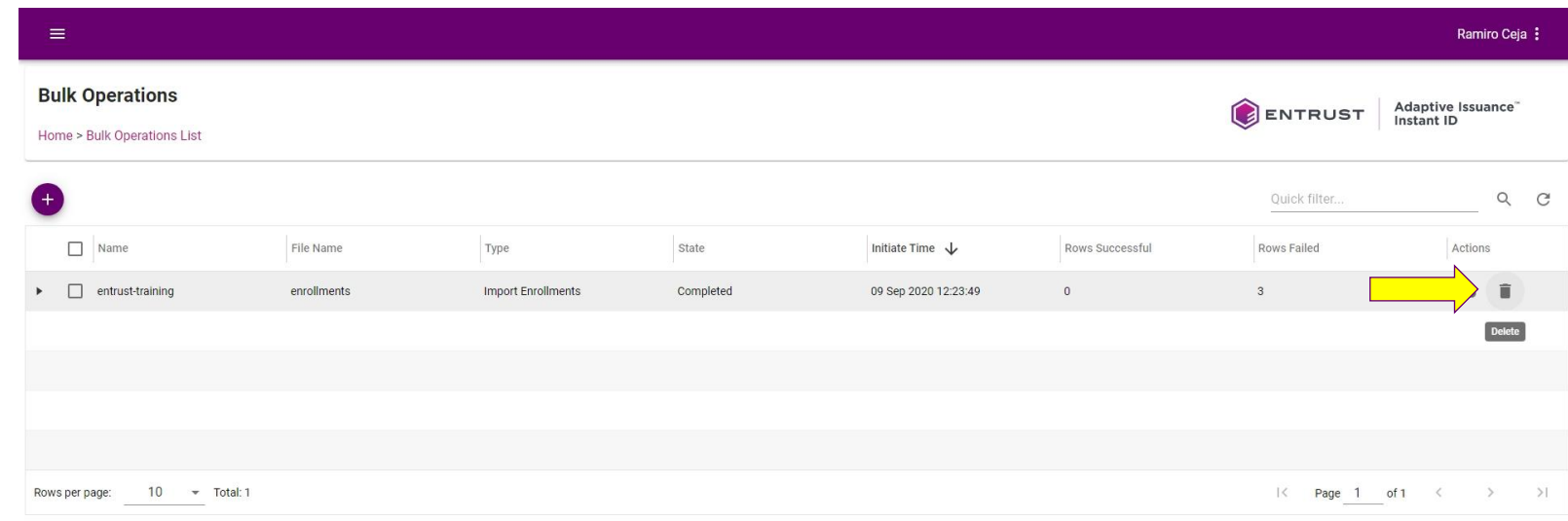

Copyright 2020 Entrust Limited @ All rights reserved. Terms of Service Privacy Statement Open Source Software Copyright Notice Build

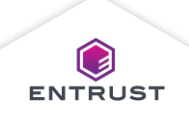

If you are sure that you want to delete the bulk operation, click on **DELETE**.

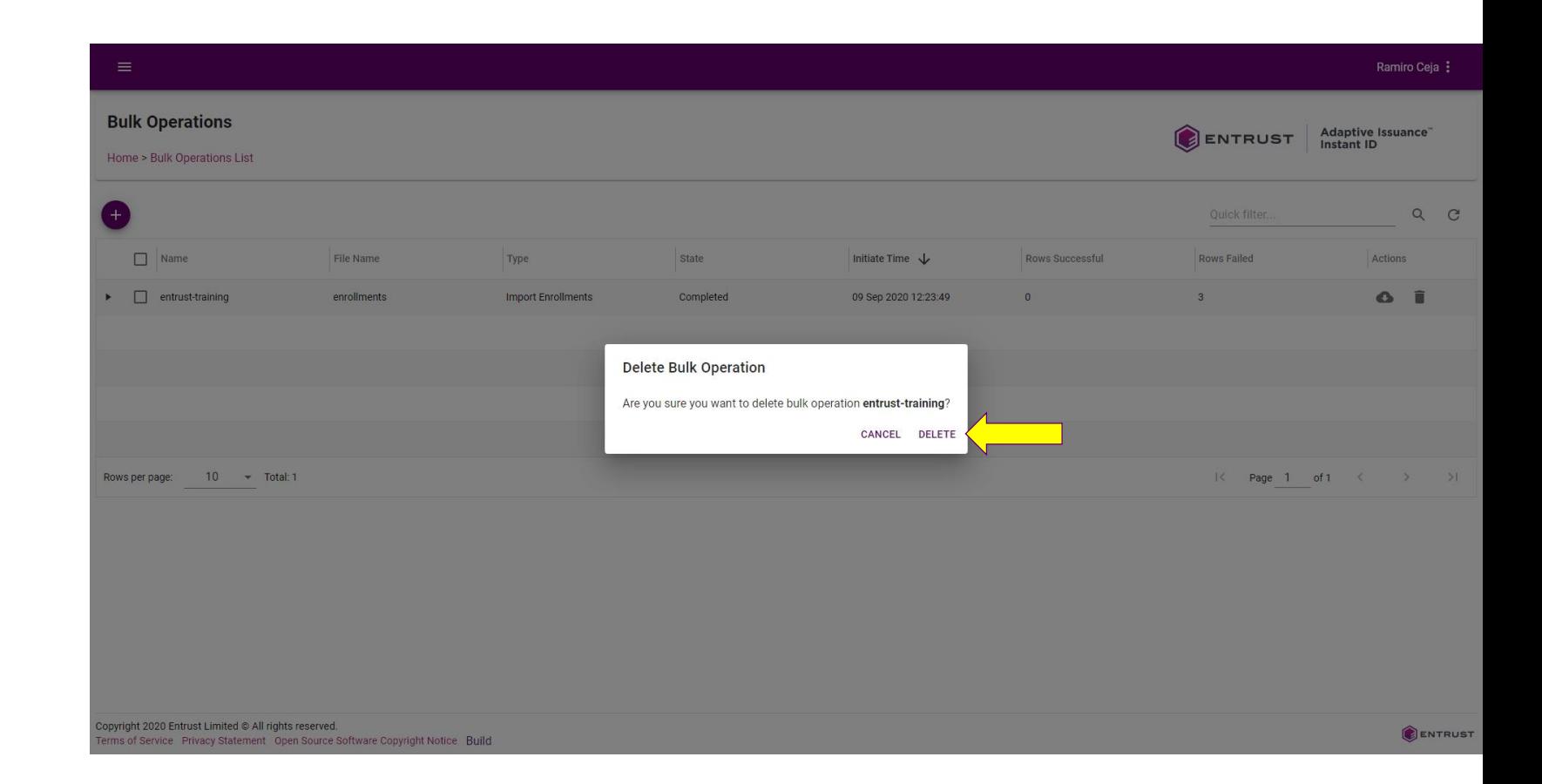

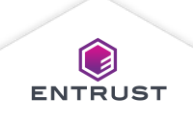

The bulk operation is deleted.

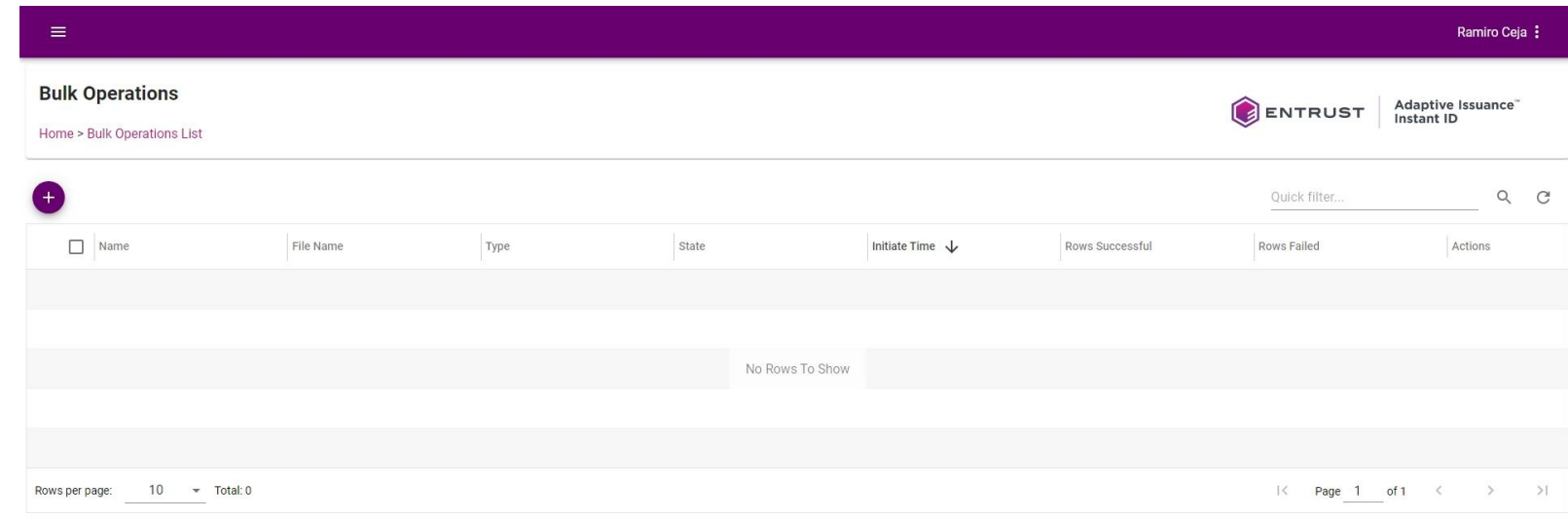

Copyright 2020 Entrust Limited @ All rights reserved. Terms of Service Privacy Statement Open Source Software Copyright Notice Build Bulk operation entrust-training deleted.

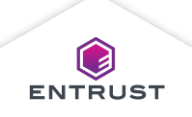